# **Tutorial Nine Parallel Processing**

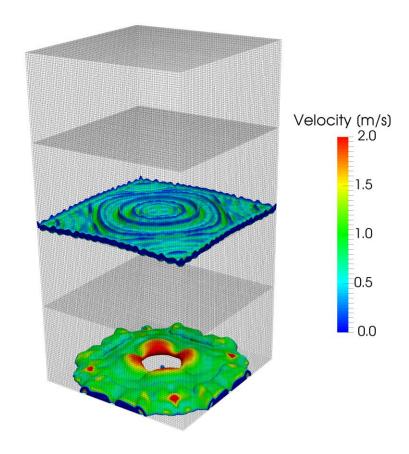

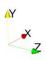

4th edition, Jan. 2018

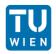

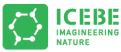

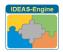

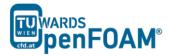

This offering is not approved or endorsed by ESI® Group, ESI-OpenCFD® or the OpenFOAM® Foundation, the producer of the OpenFOAM® software and owner of the OpenFOAM® trademark.

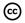

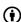

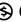

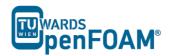

### Editorial board:

- Bahram Haddadi
- Christian Jordan
- Michael Harasek

## Compatibility:

- OpenFOAM<sup>®</sup> 5.0
- OpenFOAM® v1712

## Cover picture from:

• Bahram Haddadi

## Contributors:

- Bahram Haddadi
- Clemens Gößnitzer
- Jozsef Nagy
- Vikram Natarajan
- Sylvia Zibuschka
- Yitong Chen

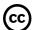

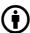

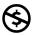

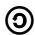

Except where otherwise noted, this work is licensed under <a href="http://creativecommons.org/licenses/by-nc-sa/3.0/">http://creativecommons.org/licenses/by-nc-sa/3.0/</a>

Attribution-NonCommercial-ShareAlike 3.0 Unported (CC BY-NC-SA 3.0)

This is a human-readable summary of the Legal Code (the full license). Disclaimer

#### You are free:

- to Share to copy, distribute and transmit the work
- to Remix to adapt the work

## Under the following conditions:

- Attribution You must attribute the work in the manner specified by the author or licensor (but not in any way that suggests that they endorse you or your use of the work)
- Noncommercial You may not use this work for commercial purposes.
- Share Alike If you alter, transform, or build upon this work, you may distribute the resulting work only under the same or similar license to this one.

#### With the understanding that:

- Waiver Any of the above conditions can be waived if you get permission from the copyright holder.
- Public Domain Where the work or any of its elements is in the public domain under applicable law, that status is in no way affected by the license.
- Other Rights In no way are any of the following rights affected by the license:
- Your fair dealing or fair use rights, or other applicable copyright exceptions and limitations;
- The author's moral rights;
- Rights other persons may have either in the work itself or in how the work is used, such as publicity or privacy rights.
- Notice For any reuse or distribution, you must make clear to others the license terms of this work. The best way to do this is with a link to this web page.

For more tutorials visit: www.cfd.at

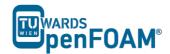

## **Background**

In this tutorial we will analyze compressible fluid flow in OpenFOAM<sup>®</sup>. Parallel processing is utilized to speed up the simulation. In this introduction part, theory behind compressible flow, solvers for compressible flow and parallel computing will be explained in detail.

## 1. Introduction to compressible flow

So far we have only considered incompressible fluid flows, however in many situations; there may be a significant change in the density. One example of compressible flow is the flow through a diverging-converging nozzle. Compressibility becomes dominant in flows when the Mach number is greater than about 0.3. The Mach number is defined as follows:

$$Ma = \frac{u}{c} = \frac{local\ velocity}{speed\ of\ sound}$$

When a fluid flow is compressible, temperature and pressure are affected strongly by variations in density. It is therefore important to take into account the linkage between pressure, temperature and density in compressible flow, usually by applying an equation of state from thermodynamics (e.g. the ideal gas equation).

## 2. Compressible flow solvers

There are two general types of solution schemes for compressible flow: pressure-based and density-based.

### 2.1. Pressure-based solvers

This type of solver was historically derived from the solution approach used on incompressible flows. They solve for the primitive variables. The discretized momentum and energy equations are used to update velocities and energy. The pressure is obtained by applying a pressure-correction algorithm on the continuity and momentum equations. Density is then calculated from the equation of state.

## 2.2. Density-based solvers

Density-based solvers are suitable for solving the conserved variables. Similar to pressure-based solvers, the conversed velocity and energy terms are updated from the discretized momentum and energy equations. We can then solve for density from the continuity equation, afterwards we use the equation of state to update the pressure.

In general, density based solvers are more suitable for high speed compressible flows with shocks. This is because density based solvers solve for conserved quantities across the shock, so the discontinuities will not affect the results.

## 3. Parallel computing

Imagine if we need to tackle a complex CFD problem that involves complex geometry, multiphase flow, turbulence and reaction, how do we adopt a methodical computational approach to save time and cost? This is when parallel computing

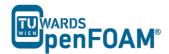

comes in. Parallel computing is defined as the simultaneous use of more than one processor to execute a program. The geometry of the domain will be partitioned into sub-domains, with each sub-domain assigned to a single processor. Furthermore data and computational tasks will be partitioned and divided amongst the processors. This step is known as **domain decomposition**.

Parallel computing can be carried out in two ways. One is done on a single computer with multiple internal processors, known as a **Shared Memory Multiprocessor**. The other way is achieved through a series of computers interconnected by a network, known as a **Distributed Memory Multicomputer**.

## 3.1. Shared versus distributed memory

|                                        | Shared<br>Multiprocessor                                                                 | Memory | Distributed<br>Multicomputer                                                                                                    | Memory |
|----------------------------------------|------------------------------------------------------------------------------------------|--------|----------------------------------------------------------------------------------------------------|--------|
| Memory                                 | Data is saved in a global memory that can be accessed by all processors                  |        | Each computer has a local<br>memory and a processor can<br>only access its local memory                                                   |        |
| Data transfer<br>between<br>processors | The sender processor<br>needs to write the data<br>global variable and th<br>can read it | a in a | Message is sent explicitly from<br>one computer to another using a<br>message passing library, e.g.<br>Message Passing Interface<br>(MPI) |        |

In OpenFOAM<sup>®</sup> the application of parallel computing can be executed using the *decomposePar* command. This allows the solver to be run on multiple processors. The workflow of parallel computation in OpenFOAM<sup>®</sup> is summarized below:

- Division of the mesh into sub-domains
- Running of the solver in parallel
- Reconstruction of the meshes and connecting the results

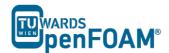

## compressible InterFoam-depth Charge 3D

## **Simulation**

Use the compressibleInterFoam solver, simulate the example case for 0.5 s.

## **Objectives**

- Understanding the difference between incompressible and compressible solvers
- Understanding parallel processing and different discretization methods

## **Data processing**

Investigate the results in ParaView.

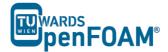

## 1. Pre-processing

## 1.1. Copy tutorial

Copy the tutorial from following directory to your working directory:

\$FOAM\_TUTORIALS/multiphase/compressibleInterFoam/laminar/depth Charge3D

## 1.2. 0 directory

Create a 0 directory and copy all the files from the 0.orig directory to the 0 directory.

## 1.3. constant directory

Phases and common physical properties of the two phases are set in the thermophysicalProperties file. Individual phase properties are set in thermophysicalProperties.phase files, e.g. thermophysicalProperties.air.

## 1.4. system directory

The decomposeParDict file includes the parallel settings, such as the number of domains (partitions) and also how the domain is going to be divided into these subdomains for parallel processing.

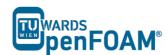

OpenFOAM® v1712: In this file just the coefficients for hierarchical method are listed!

numberOfSubdomains should be equal to the number of cores used. method should show the method to be used. In the above example, the case is simulated with the hierarchical method and 4 processors.

If the simple method is being used, the parameter n must be changed accordingly. The three numbers  $(1\ 4\ 1)$  indicate the number of pieces the mesh is split into in the x, y and z directions, respectively. Their multiplication result should be equal to number Of Subdomains.

If the hierarchical method is being used, these parameters and also the order in which the mesh should be split up in each direction should be provided.

If the scotch method is being used, then no user-supplied parameters are necessary except for the number of subdomains.

There is also a parameter delta, known as the cell skew factor. This factor is set to a default value of 0.001, and measures to what extent skewed cells should be accounted for.

Note: In order to check the quality of the mesh, the checkMesh tool can be used (run it from main case directory). If the message "Mesh OK" is displayed – the mesh is fine and no corrections need to be done.

If the mesh fails in one or more tests, try to recreate or refine the mesh for a better mesh quality (less non-orthogonally and skewness). If the error exists after correcting the mesh then a possible course of action is to increase the delta parameter (for example: to 0.01) and then rerun the blockMesh and checkMesh tools.

If non-orthogonal cells exist in a mesh, another option is using non-orthogonal corrections in the fvSolution file in the algorithm sub-dictionary (e.g. PIMPLE or PISO). Usually using 1 or 2 as nNonOrthogonalCorrectors is enough.

## 2. Running simulation

>blockMesh
>setFields

For running the simulation in parallel mode the computing domain needs to be divided into subdomains and a core should be assigned to each subdomain. This is done by following command:

>decomposePar

This decomposes the mesh according to the supplied instructions. One possible source of error is the product of the parameters in n does not match up to the number of the subdomains. This appears for the simple and hierarchical methods.

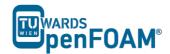

After executing this command four new directories will be made in the simulation directory (processor0, processor1, processor2 processor3), and each subdomain calculation will be saved in the respective processor directory.

Note: When the domain is divided to subdomains in parallel processing new boundaries are defined. The data should be exchanged with the neighbor boundary, which it is connected to in the main domain.

```
>mpirun -np <No of cores> solver -parallel > log
```

<No of cores> is the number of cores being used. solver is the solver for this simulation. For example, if 4 cores are desired, and the solver is compressibleInterFoam following command is used:

```
>mpirun -np 4 compressibleInterFoam -parallel > log
```

> log is the filename for saving the simulation status data, instead of printing them to the screen. For checking the last information which is written to this file the following command can be used during the simulation running:

```
>tail -f log
```

Note: Before running any simulation, it is important to run the top command (type the 'top' command in the terminal), to check the number of cores currently used on the machine. Check the <u>load average</u>. This is on the first line and shows the average number of cores being used. There are three numbers displayed, showing the load averages across three different time scales (one, five and 15 minute respectively).

Add the number of cores you plan to use to this number – and you will get the expected load average during your simulation. This number should be less than the total number of cores in the machine – or the simulation will be slowed or the machine will crash (if you run out of memory). If you are running on a multi user server it is recommended to leave at least a few cores free, to allow for any fluctuations in the machine load.

*Note:* top command execution can be interrupted by typing q (or ctrl+c)

The simulation can take several hours, depending on the size of the mesh and time step size.

## 3. Post-processing

For exporting data for post processing, at first all the processors data should be put together and a single combined directory for each time step was created. By executing the following command all the cores data will be combined and new directories for each time step will be created in the simulation main directory:

>reconstructPar

Convert the data to ParaView format:

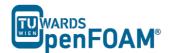

*Note:* To do the reconstruction or foamToVTK conversion from a start time until an end time the following flags can be used:

```
>reconstructPar -time [start time name, e.g. 016]:[end time
name, e.g. 020]
>foamToVTK -time [start time name, e.g. 016]:[end time name,
e.g. 020]
```

Using above commands without entering end time will do the reconstruction or conversion from start time to the end of available data:

```
>reconstructPar -time [start time name, e.g. 016]:
>foamToVTK -time [start time name, e.g. 016]:
```

For reconstructing or converting only one time step the commands should be used without end time and ":":

```
>reconstructPar -time [start time name, e.g. 016]
>foamToVTK -time [start time name, e.g. 016]
```

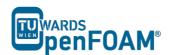

The simulation results are as follows:

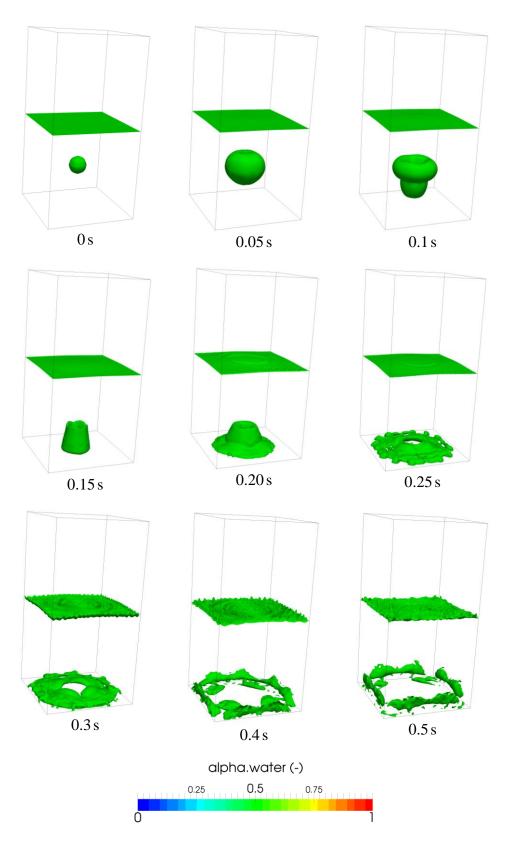

3D depth charge, alpha = 0.5 iso-surfaces, parallel simulation

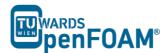

### 4. Manual method

## 4.1 Case set-up and running simulation

The manual method for decomposition is slightly different from the other three. In order to use it:

After running the blockMesh and setFields utilities, set the decomposeParDict file as any other simulation. For decomposition method, choose either simple, hierarchical or scotch. Set the number of cores to the same number which is going to be used for manual.

```
>decomposePar -cellDist
```

Once the decomposition is done, check the cellDecomposition file in the constant directory. It should have a format similar to:

```
1024000
0
0
0
0
0
0
0
0
0
0
0
0
1
1
1
1
1
1
```

Note: If the above output is not displayed, but a stream of NUL characters, your text editor is probably printing binary. To fix this, open system/controlDict, and change the writeFormat field from binary to ascii.

The first number n after the header, but before the opening brackets, 1024000 in this example, refers to the number of points in the mesh. Within the brackets, n lines follow. Each line contains one number between 0 and n-1, where n is the number of cores to be used for the computation. This number refers to the core being used to compute the corresponding cell in the points file in the constant directory. For example, if the second line in the points file brackets reads  $(0.125\ 0\ 0)$  and the

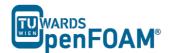

second line in the cellDecomposition directoy reads 0, this means that the cell (0.125 0 0) will be processed by processor 0.

This cellDecomposition file can now be edited. Although this can be done manually, it is probably not feasible for any sufficiently large mesh. The process must thus be automated by writing a script to populate the cellDecomposition file according to the desired processor breakdown.

When the new file is ready, save it under a different name:

```
>cp cellDecomposition manFile
```

Now, edit the decomposeParDict file. Select decomposition method manual, and for the dataFile field in the manual coeffs range, specify the path to the file which contains the manual decomposition. Note that OpenFOAM® searches in the constant directory by default, in case relative paths are being used:

```
* * * * * *//
numberOfSubdomains 4;
method
            manual;
simpleCoeffs
   n (141);
delta 0.001;
hierarchicalCoeffs
               ( 1 4 1 );
0.001;
   delta
   order
                 xyz;
}
manualCoeffs
   dataFile "manFile";
            no;
distributed
roots
            ();
* * * * * *//
```

Run the simulation as usual.

## 4.2. Visualizing the processor breakdown

It may be interesting to visualize how exactly OpenFOAM<sup>®</sup> breaks down the mesh. This can be easily visualized using ParaView. After running the simulation, but before running the reconstructPar command, repeat the following for each of the processor directories:

```
>cd processor<n>
```

where n is the processor number

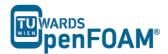

### >foamToVTK

convert the individual processor files to VTK, next, open ParaView:

## >paraview &

For each of the processor directories, perform the following steps:

- Open the VTK files in the relevant processor directory
- Double click them to open them and click on "Apply"
- The part of the mesh decomposed by that core will appear, in grey.
- Change the color in the drop-down menus in the toolbar. This is to ensure that each individual part can be easily seen.

Once this is done for all processors, the entire mesh will appear. However, the processor regions can now easily be seen in a different color.

In order to save this, there are two options. The first option is to take a screenshot:

File > Save a screenshot

The second option is to save the settings and modifications as a ParaView state file.

File > Save State

The current settings and modifications can then be easily recovered by:

File > Load State

Saving the state allows changes to be made afterwards. Saving a screenshot keeps only a picture, while losing the ability to make changes after exiting ParaView. Doing both is recommended.